# **Composizione dei contenuti con l'Editor visuale**

Per contribuire contenuti su **Modellismo Più** esiste un sistema automatizzato che ne consente la redazione e l'invio. Una volta inviati detti contenuti verranno verificati dallo staff e se in linea con le policy del sito verranno approvati e resi disponibili per la lettura da parte degli **Utenti Registrati** Comporre un *contenuto* utilizzando l'**Editor visuale** non è compito gravoso conoscendo come un contenuto sia strutturato ed avendo una minima familiarità nell'utilizzo del predetto Editor. Prima di poter sottoporre un contenuto è necessario:

- disporre di qualche idea sul testo che vogliamo o andremo a comporre
- di almeno un'immagine di anteprima che consiste nella miniatura di un'immagine che deve già essere presente nella **Galleria delle immagini** del sito

Se l'immagine e la relativa miniatura non si trovano nelle Gallerie non sarà possibile avvalersi dei **Modelli** predefiniti inclusi nell'**Editor visuale**.

Una volta che ci siamo accertati della disponibilità dell'immagine di anteprima è bene verificare che la stessa abbia, nella **Galleria delle immagini**, dei permessi adeguati. Questo si fa semplicemente selezionando dal menu a tendina sulla destra della miniatura la voce **Modifica autorizzazioni** ed assicurarsi che il gruppo **Chiunque** abbia impostato come permesso **Visualizza tutte le versioni**. Se così non fosse impostare un nuovo permesso con le caratteristiche appena viste.

A questo punto tutti i pre requisiti necessari alla pubblicazione di un *contenuto* sono stati soddisfatti e possiamo procederne alla composizione*.*

Per farlo scorriamo in una qualsiasi pagina del sito sino a quando sulla sinistra non compare il **Menu principale** e da qui clicchiamo sul segno "**+**" presente sulla sinistra della voce **Contenuti**.

Una volta che detto menu viene espanso clicchiamo l'ultima voce in basso **Invia contenuto** (come mostrato dall'immagine sulla destra). Una volta che siamo sulla pagina dove comporre il contenuto i campi che dobbiamo prima di tutto valorizzare sono:

- il **Titolo** che vgliamo attribuire al *contenuto*: è importante che sia per quanto più possibile chiaro, esplicativo e comprensibile e non deve superare i 40 caratteri di lunghezza
- l'**Argomento** sotto il quale il *contenuto* verrà categorizzato: è di fondamentale assegnare il *contenuto* all'**Argomento** di pertinenza in maniera da facilitarne la reperibilità selezionandolo scorrendo fra quelli disponibili nel menu a tendina

Completati **Titolo** ed **Argomento**, scorrendo verso il basso ci troviamo sulla prima finestra dell'Editor visuale preceduta dalla dicitura **Testo introduttivo**. Dato che per essere pubblicati i **Contenuti** devono avere un formato standard che ne renda omogenea la presentazione sulle pagine indice è stato predisposto un apposito **Modello** che richiede solo di essere caricato e modificato. Per praticità suggerisco di

premere l'cona in modo da visualizzare l'editor a tutta pagina il che ci consente di avere meglio il senso delle proporzioni di quanto scriviamo Questo è possibile premendo sulla barra degli strumenti all'interno dell'**Editor visuale** del **Testo introduttivo** sull'icona che aprirà una finestra di dialogo all'interno della quale sarà sufficiente cliccare sul riquadro che visualizzato nell'immagine sulla destra affinchè il **Modello** relativo venga inserito automaticamente e sia pronto per esser modificato.

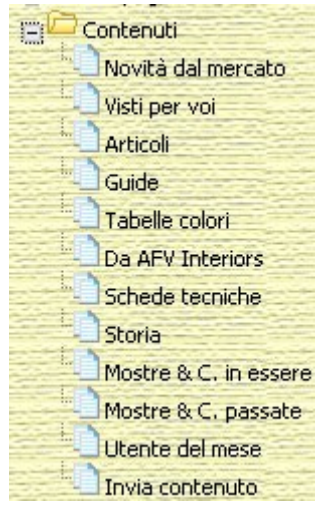

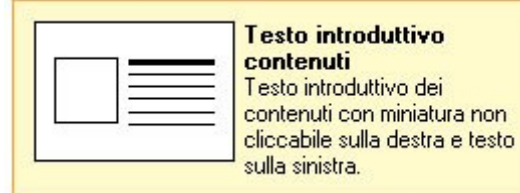

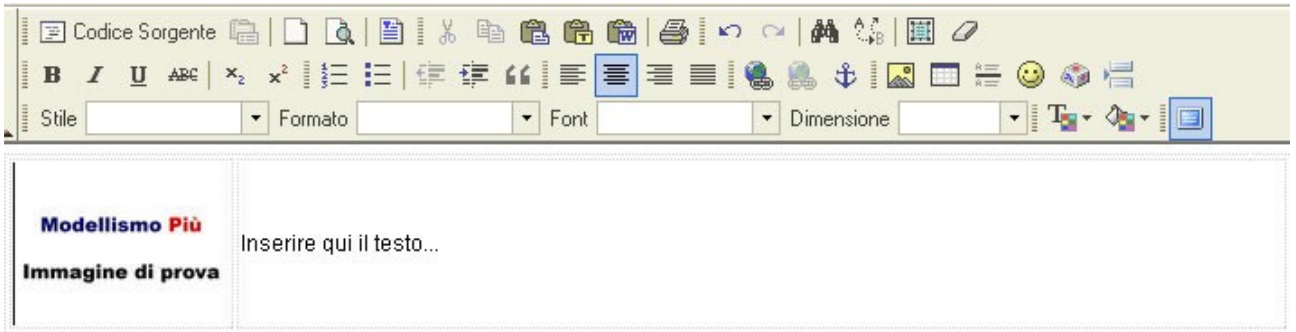

Il nostro editor apparirà quindi come mostra l'immagine precedente dopo che è il **Modello** ha inserito una miniatura ed una zona dove immettere il testo. Dobbiamo quindi procedere all'individuazione dell'indirizzo della nostra miniatura al fine di poter modificare quella predefinita. Per fare questo ci rechiamo nelle **Gallerie fotografiche** e selezioniamo l'album nel quale è presente la nostra miniatura. Una volta che abbiamo davanti la miniatura, vediamo come ottenerne l'indirizzo con una procedura che varia a seconda del browser di cui disponiamo. Di seguito le procedure per quelli più diffusi.

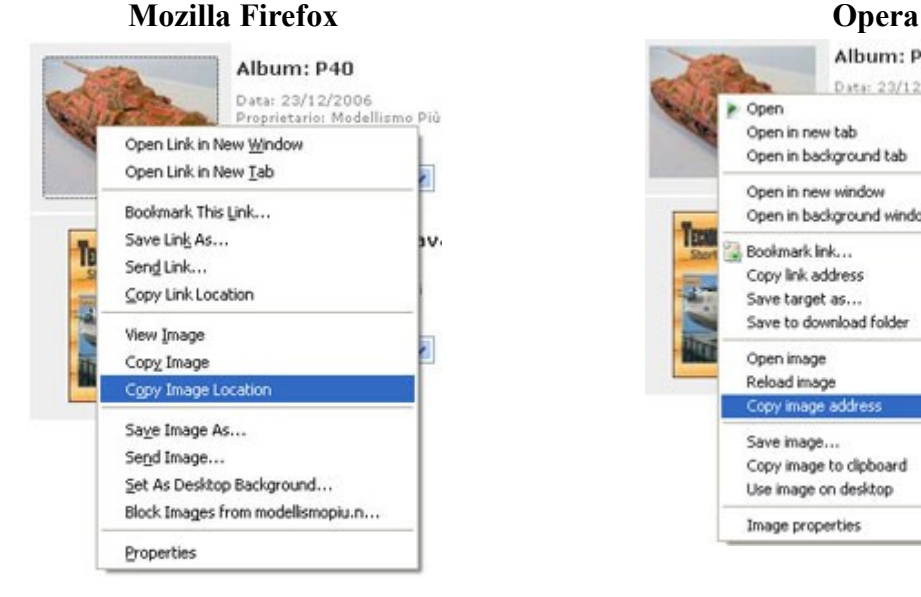

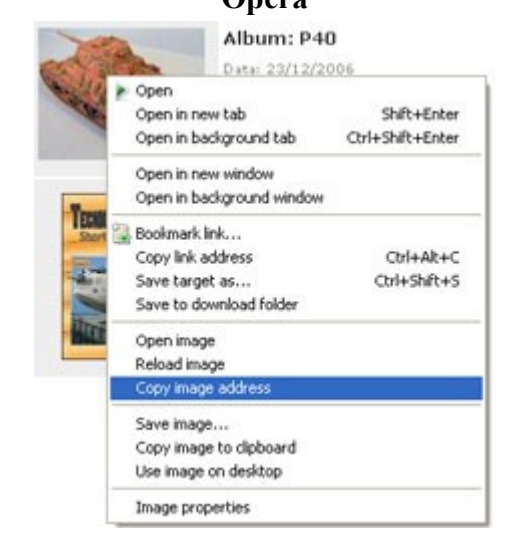

Cliccare con il tasto destro del mouse sulla miniatura e selezionare dal menu che si apre **Copia indirizzo immagine** (o **Copy image location** se in inglese)

Cliccare con il tasto destro del mouse sulla miniatura e selezionare dal menu che si apre **Copia indirizzo immagine** (o **Copy image location** se in inglese)

## **Microsoft Internet Explorer**

In Internet Explorer la procedura è un po' più lunga e complessa. Bisogna cliccare con il pulsante destro del mouse sulla miniatura e selezioanre Proprietà dal menu che si apre. Si apre una finestra dove ci si dovrà posizionare sulla destra della dicitura Indirizzo (URL) e selezionare con il mouse, tenendo premuto il tasto sinistro, l'indirizzo cell'immagine partendo dal primo carattere in alto a sinistra e scendendo col mouse verso l'ultimo in basso a d e estra (di solito l'indirizzo completo è di due riche e mezzo). Una volta che il testo è selezionato cliccarci su col tasto destro del mouse e selezionare Copia dal menu che ci viene proposto.

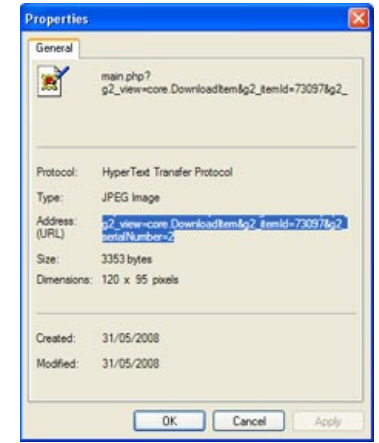

Una volta che abbiamo copiato l'indirizzo della miniatura per modificarne le proprietà basta selezionare l'immagine di prova cliccandoci su con il mouse e poi cliccare sull'icona perché si apra una finestra di dialogo come quella qui a sinistra nella quale potremo inserire la nostra miniatura. Cancelliamo il contenuto del campo **URL** e ci incolliamo l'indirizzo dell'immagine che avevamo copiato in precedenza e clicchiamo **Ok** e la nostra miniatura verrà caricata nel **Modello**.

Selezioniamo quindi *Inserire qui il testo...* e lo sostituiamo con il **Testo introduttivo** che

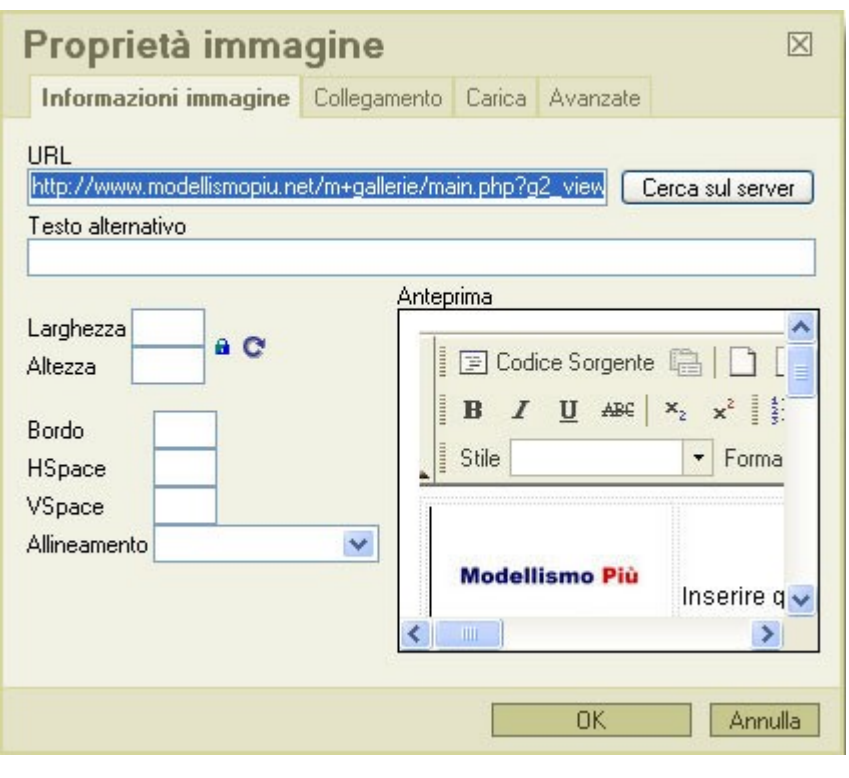

avremo composto o che andremo a comporre. Una volta terminata la redazione del **Testo introduttivo** passeremo a quella del **Testo esteso**, che poi è quello del contenuto vero e proprio. Cliccheremo con il mouse ancora sull'icona  $\Box$ , in modo tale da riportare la pagina alle sue dimensioni normali e scorriamo verso il basso fino a che non compare l'**Editor visuale** del **Testo esteso**, all'interno della quale clicchiamo nuovamente **sull'icona per** riportare l'editor a tutta pagina. Clicchiamo poi sull'icona che aprirà la finestra di dialogo per la selezione dei **Modelli** all'interno della quale sceglieremo fra quelli disponibili scorrendo all'interno della finestra fino a che non avremo individuato quello che più ci aggrada. Ancora una volta sarà sufficiente cliccare sulla sescrizione affinché il relativo **Modello** venga inserito nell'editor automaticamente e sia pronto per esser esser modificato.

**Nota importante:** se si inseriscono dei **Modelli** che contengono delle miniature o delle immagini a pieno formato (non cliccabili) ci comporteremo come abbiamo appena visto per l'inserimento della miniatura. Se invece inseriremo dei **Modelli** con delle miniature cliccabili dovremo anche modificare la proprietà **Collegamento** della miniatura perchè cliccandola si apra una nuova finestra contenente l'immagine a pieno formato.

Ancora una volta farlo non è un'operazione complessa e questa volta è identica independentemente

dal browser che si stia utilizzando. Ci rechiamo nuovamente sulle **Gallerie** e clicchiamo sulla miniatura per aprire l'immagine a formato pieno. Una volta che siamo sulla finestra che la contiene sotto a questa ci sono due aree di testo. Clicchiamo su quella sotto alla dicitura **Link all'immagine** (vedere l'immagine a lato) e ne copiamo il contenuto cliccando con il tasto destro del mouse selezionando **Copia** dal menu che ci viene proposto. A questo punto clicchiamo nuovamente sull'icona che aprirà sempre la finestra di dialogo con le **Proprietà immagine**,

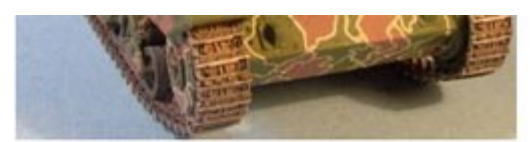

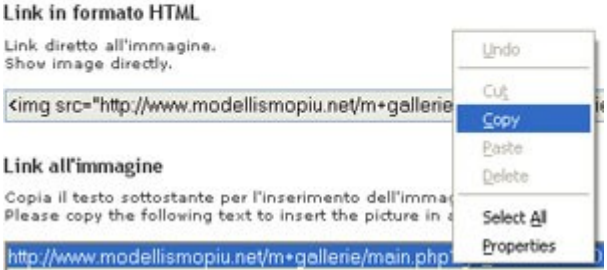

ma selezioneremo il tab **Collegamento** invece di quello **Informazioni immagine** selezionato automaticamente. Selezioniamo l'indirizzo dell'immagine dalle **Gallerie** e lo copiamo negli appunti.

Selezioniamo il tab **Collegamento**, selezioniamo il solo indirizzo dell'immagine Quello compreso fra i caratteri **('** e **')** ed una volta che questo è evidenziato ci incolliamo l'indizizzo dell'immagine a formato pieno. Fare attenzione a che prima dell'indirizzo dell'immagine compaia il testo di seguito evidenziato in grassetto **javascript:PopupGalleryPic('** e dopo l'indirizzo dell'immagine il testo di seguito evidenziato in grassetto**')** dopo l'indirizzo dell'immagine altrimenti la miniatura se cliccata non porterà all'apertura dell'immagine a pieno formato in una nuova finestra!

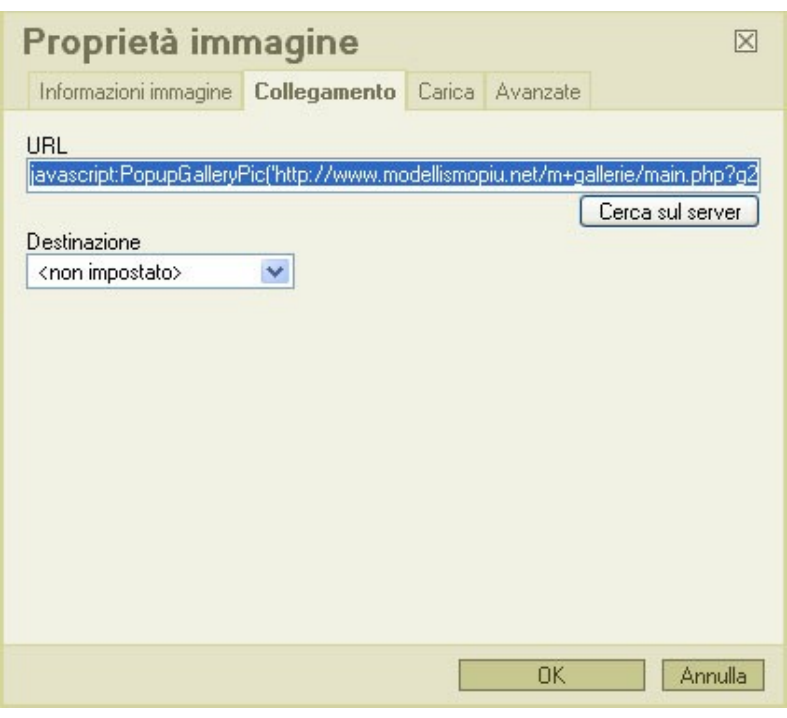

### **Composizione dei contenuti senza l'Editor visuale**

Dal **Menu principale**, che si trova sulla sinistra di tutte le pagine, cliccare sul "+" alla sinistra della voce **Contenuti** e cliccare sulla voce **Invia contenuto**.

Viene ora caricata la pagina dell'editor nella quale andremo ad inserire testi ed immagini

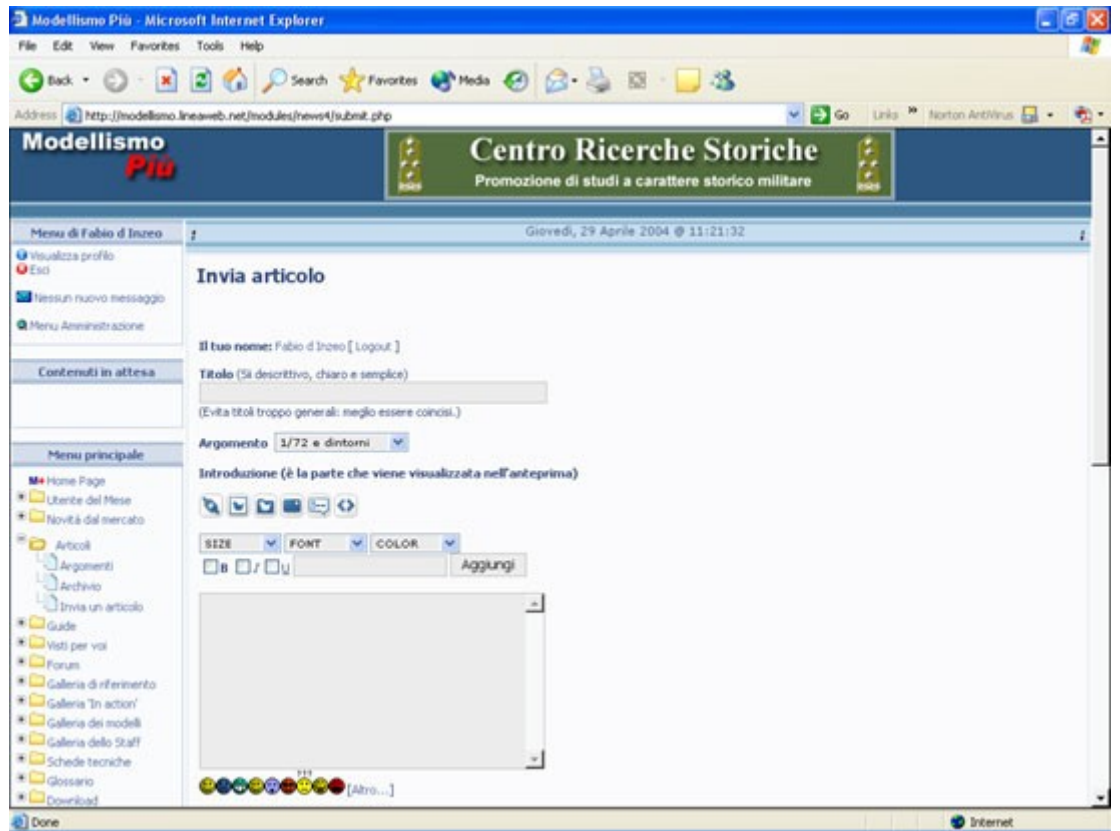

# **Come inserire dei contenuti**

L'editor si compone di varie aree di inerimento e selezione delle informazioni che andremo fra breve ad esaminare. In genere le funzionalità della finestra dell'editor sono autoesplicative e tranne in pochi casi, di semplice utilizzo. **Inserimento del titolo** La prima cosa da fare è inserire il tirolo del pezzo che stiamo per sottoporre. E' buona norma essere, per quanto possibile, descrittivi chiari e semplici. **Scelta dell'argomento** Scegliamo, selezionandolo dal menu a tendina, l'argomento all'interno del quale il nostro scritto ricade (es. **1/72 e dintorni**, **Figurini**, **Veicoli militari**, ecc.). Nel caso non esistesse una categoria rispondente, selezioneremo allora dal menu a tendina la voce **Generale**. **Testo introduttivo** La prossima area che troviamo proseguendo nella redazione del contenuto è quella del **Testo introduttivo**.

Il **Testo introduttivo** è quello che compare nell'anteprima visualizzata all'interno della pagina principale della sezione nella quale stiamo scrivendo l'articolo. In gergo giornalistico viene chiamato **abstract** e contiene una breve introduzione a quello che verrà poi sviluppato nella sezione di **Testo esteso**. L'area del **Testo introduttivo** è sovrastata da una serie di pulsanti e da un'area di formattazione del testo. Per il momento tralasceremo il significato dei pulsanti (le cui funzioni di norma non dovrebbero essere utilizzate in quest'area). Analizziamo invece il significato dell'area di formattazione del testo che è composta da:

- un menu a tendina recante la scritta **SIZE** da cui è selezionabile la dimensione del carattere
- un menu a tendina recante la scritta **FONT** da cui è selezionabile il tipo del carattere
- un menu a tendina recante la scritta **COLOR** da cui è selezionabile il colore del carattere
- una "checkbox" che reca sulla destra il carattere **B** che se selezionata mette il testo in grassetto
- una "checkbox" che reca sulla destra il carattere *I* che se selezionata mette il testo in corsivo
- una "checkbox" che reca sulla destra il carattere **U** che se selezionata mette il testo in sottolineato
- un'area di inserimento testo ne quale inseriremo il testo che vogliamo "caratterizzare" con gli strumenti descritti in precedenza
- il pulsante **Aggiungi** che consente di aggiungere il testo precedentemente formattato **in coda al testo presente nell'area di inserimento del Testo introduttivo**

Qualora fosse necessario di spostare il testo formattato dal punto in cui viene inserito in automatico in un'altra posizione, selezionarlo con il mouse, inclusi i relativi **Tag** di formattazione (identificabili dal fatto che sono racchiusi fra parentesi quadre **[]**, e con le funzioni di **Taglia** e **Incolla** collocarlo dove desiderato. **Testo esteso** La prossima area che troviamo proseguendo nella redazione del contenuto è quella del **Testo esteso**. Il **Testo esteso** costituisce il vero e proprio "corpo" del nostro articolo. Anche in questo caso l'area è sovrastata da una serie di pulsanti e da un'area di formattazione del testo. Analizziamo il significato dei vari pulsanti:

- **©**[\(](http://www.modellismopiu.it/images/editor/link.gif)Inserimento link): consente di inserire in coda a quanto presente presente nell'area **Testo esteso** un collegamento ad un altro sito Internet. Premendolo viene aperta una finestra che ci chiede di inserire l'indirizzo al sito (es. **http://www.modellismopiu.com**); una volta inserito premere su **Ok** e viene aperta un'altra finestra, in apparenza identica, che ci chiede di inserire il testo da associare al link inserito in precedenza (es. **Modellismo Più**). Anche in questo caso premiamo **Ok** ed il link viene aggiunto in coda al testo precedentemente inserito
- **[\(](http://www.modellismopiu.it/images/editor/image.gif)Inserimento immagine da Internet):** consente di inserire un'immagine disponibile su Internet all'interno del testo. Premendolo viene aperta una finestra che ci chiede di inserire l'indirizzo Internet dell'immagineal sito (es.

**http://www.modellismopiu.it/modules/banners/cache/banners/criel.gif**); una volta inserito premere su **Ok** e viene aperta un'altra finestra, in apparenza identica, che ci chiede di inserire l'allineamento rispetto al testo dell'immagine (**L o l** per allinearla a sinistra, **R o r** per allinearla a destra o non inserire nulla per l'allineanmento di default). Anche in questo caso premiamo **Ok** ed il link all'immagine viene aggiunto in coda al testo precedentemente inserito

- **[\(](http://www.modellismopiu.it/images/editor/image-m.gif)Inserimento immagine dalla libreria di Modellismo Più):** consente di inserire un'immagine disponibile sulla libreria di **Modellismo Più** all'interno del testo. Premendolo viene aperta una finestra che ci chiede di inserire dell'immagine. A questo punto possiamo selezionare un'immagine già presente nella libreria cliccando sul relativo link testuale situato nella parte inferiore della finestra o deciderne di inserirne una nuova. Per inserire una nuova immagine premere sul pulsante **Browse** che apre una finestra che ci permette di selezionare l'immagine fra una di quelle presenti sul nostro computer. Una volta individuata premiamo su **Ok** ed il percorso dell'immagine viene automaticamente inserito nell'apposita area. Premiamo quindi **Invia** per aggiungere il file alla libreria di **Modellismo Più**. La nuova immagine comparirà in testa alla lista delle immagini disponibili nella **Libreria** di **Modellismo Più**. Cliccando sul link testuale all'immagine si apre una finestra che ci chiede di inserire l'allineamento rispetto al testo dell'immagine (**L o l** per allinearla a sinistra, **R o r** per allinearla a destra o non inserire nulla per l'allineanmento di default). Anche in questo caso premiamo **Ok** ed il link all'immagine viene aggiunto in coda al testo precedentemente inserito
- **Inserimento di un indirizzo email):** consente di inserire un link ad un indirizzo email . Premendolo viene aperta una finestra che ci chiede di inserire l'indirizzo di email (es. **webmaster@modellismopiu.it**. Premiamo quindi su **Ok** e l'indirizzo viene automaticamente inserito in coda al testo.
- **[\(](http://www.modellismopiu.it/images/editor/quote.gif)Inserimento di una citazione):** consente di inserire una citazione "evidenziata" di una frase non nostra e che vogliamo inserire nell'articolo. Premendolo viene aperta una finestra che ci chiede di inserire la citazione (es. **Nel mezzo del cammin di nostra vita...**. Premiamo quindi su **Ok** e la citazione viene automaticamente inserita in coda al testo.
- **[\(](http://www.modellismopiu.it/images/editor/code.gif)Inserimento di testo come "Codice"):** consente di inserire un testo come se fosse del **Codice**. Si apre una finestra che ci chiede di inserire il testo da far apparire come **Codice**. Una volta inserito il testo, premere su **Ok** ed il testo formattato verrà aggiunto automaticamente in coda al testo sin qui iserito. Il significato può sembrare astruso, ma si può riformulare dicendo che è solo un modo per evidenziare del testo all'interno di una specie di "scatola".

Il significato delle funzionalità dell'area di formattazione del testo è identico a quanto visto per l'area del **Testo introduttivo** ed è è composta da:

- un menu a tendina recante la scritta **SIZE** da cui è selezionabile la dimensione del carattere
- un menu a tendina recante la scritta **FONT** da cui è selezionabile il tipo del carattere
- un menu a tendina recante la scritta **COLOR** da cui è selezionabile il colore del carattere
- una "checkbox" che reca sulla destra il carattere **B** che se selezionata mette il testo in grassetto
- una "checkbox" che reca sulla destra il carattere *I* che se selezionata mette il testo in corsivo
- una "checkbox" che reca sulla destra il carattere **U** che se selezionata mette il testo in sottolineato
- un'area di inserimento testo ne quale inseriremo il testo che vogliamo "caratterizzare" con gli strumenti descritti in precedenza
- il pulsante **Aggiungi** che consente di aggiungere il testo precedentemente formattato **in coda al testo presente nell'area di inserimento del Testo introduttivo**

Nell'area sottostante l'inserimento del **Testo esteso** troviamo nell'ordine:

- delle faccine che possiamo inserire nel testo  $\circled{C}$   $\circled{C}$   $\circled{C}$   $\circled{C}$ Cliccando su **[Altro]** si apre una finestra che contiene altre faccine. In entrambi i casi cliccando su una faccina (nell'editor o nella finestra aggiuntiva) il collegamento alla stessa viene accodato al testo sin qui inserito
- l'elenco dei **Tag** HTML che è consentito utilizzare all'interno del testo per formattarlo oltre quanto consentito dai comandi di base disponibili all'interno dell'editor
- un menu a tendina che ci permette di selezionare le opzioni relative al codice HTML. Comprende le seguenti opzioni:
	- **HTML disabilitato:** anche se inseriti nel testo tutti i **Tag** di formattazione HTML (ossia quelli compresi fra ) vengono ignorati. Il **BB code** (o codice Bullettin Board che viene inserito utilizzando i soli comandi dell'editor) viene invece salvaguardato ed interpretato
	- **HTML autoformattazione:** accetta tutti i **Tag** inseriti nel testo sia di formattazione HTML (ossia quelli compresi fra ) che il **BB code** (o codice Bullettin Board che viene inserito utilizzando i soli comandi dell'editor) vengoni salvaguardati ed interpretati
	- **HTML puro:** anche se inseriti nel testo tutti i **Tag** di formattazione **BB code** (o codice Bullettin Board che viene inserito utilizzando i soli comandi dell'editor) vengono ignorati. Solo mi **Tag**HTML (ossia quelli compresi fra ) vengono salvaguardati ed interpretati

La presenza del menu a tendina per la definizione del tipo di formattazione HTML potrebbe non essere visualizzata a seconda dei privilegi assegnati all'autore dell'articolo dall'Amministratore di sistema

## **Note:**

- Qualora fosse necessario di spostare il testo formattato dal punto in cui viene inserito in automatico in un'altra posizione, selezionarlo con il mouse, inclusi i relativi **Tag** di formattazione (identificabili dal fatto che sono racchiusi fra parentesi quadre **[]**, e con le funzioni di **Taglia** e **Incolla** collocarlo dove desiderato.
- l'utilizzo dei **Tag** HTML è consigliato solo agli **Utenti** che abbiano una certa familiarità con detto tipo di codifica. Gli effetti generati da un utilizzo non corretto dei **Tag** sono difficilmente prevedibili e possono far perdere molto tempo sia all'autore del pezzo che a chi lo deve verificare per l'approvazione
- copiare il codice HTML da un'altra applicazione tipo **Microsoft Front Page TM** all'interno delle aree di inserimento testo può provocare problemi di visualizzazione a causa di **Tag** non standard utilizzati dall'applicazione stessa. Non è garantita la pubblicazione di contenuti che comportino pesanti operazioni di rifinitura da parte dello staff di **Modellismo Più**
- in caso di utilizzo di **Tag** HTML preghiamo l'autore del testa di verificare che gli stessi siano correttamente aperti e chiusi